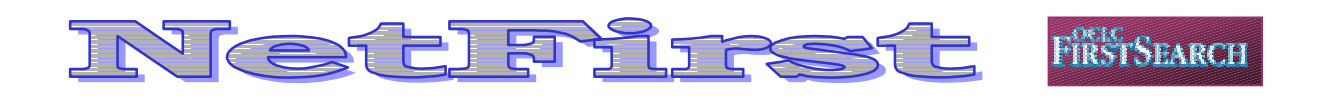

**NetFirst** คือฐานขอมูลหนึ่งของบริษัท OCLC FirstSearch ที่สถาบันวิทยบริการ บอกรับและใหบริการแก ผูใชของจุฬาลงกรณมหาวิทยาลัย โดยใหแหลงในการเขาถึง ทรัพยากรสารสนเทศทางอินเทอรเน็ต รวมถึงเวิลดไวดเว็บ ในทุกสาขาวิชา มากกวา 105,000 รายการ ใหขอมูล ครอบคลุมเปนปปจจุบัน ลักษณะของขอมูลประกอบดวย รายการบรรณานุกรมพร้อมสาระสังเขป เพื่อให้ผู้ใช้ได้ทราบ เนื้อหาโดยยอของแหลงสารสนเทศนั้น ๆ และมีรายชื่อ เว็บไซตที่สามารถเชื่อมโยงไปสูแหลงสารสนเทศพรอมเนื้อ หา (Content) นั้นได้โดยตรงและทันที โดยมีการปรับปรุงข้อ มูลใหทันสมัยทุกวัน สําหรับการจัดหมวดหมูเนื้อหาของสาร สนเทศบน NetFirst นั้น กําหนดตามระบบทศนิยมของดิวอี้ และใหหัวเรื่องตามหลักของหอสมุดรัฐสภาอเมริกัน

## **การเขาใชฐานขอมูล**

- 1. เขาใชผาน CU Digital Library ที่ [http://www.car.chula.ac.th](http://www.car.chula.ac.th/)
- 2. คลิกเลือก CU Reference Databases
- 3. คลิกเลือกรายชื่อฐานข้อมูลตาม Alphabetical Listing คือ NetFirst เพื่อเข้าสู่การสืบค้นฐานข้อมูล

## **การสืบคนขอมูล**

สามารถแบงการสืบคนได 3 รูปแบบ คือ Basic Search, Advanced Search และ Expert Search

#### **Basic Search**

การสืบคนขอมูลในระดับพื้นฐาน เหมาะสําหรับผูใชที่เริ่ม ต้นการใช้ฐานข้อมูล ประกอบด้วยฟังก์ชั่นในการสืบค้นดังนี้

- 1. ชองรับคําคน (Search for)
- 2. การระบุให้คำค้นปรากฏในเขตข้อมูลตามต้องการ มี 2 เขตขอมูลคือ คําสําคัญ (Keyword) และชื่อเรื่อง (Title)
- 3. การจัดเรียงผลการสืบค้นข้อมล (Rank by) สามารถ กําหนดได 3 รูปแบบ คือ
- **No ranking** : กำหนดให้ผลลัพธ์การค้นไม่ต้องมี การจัดเรียงข้อมูล ซึ่งระบบได้กำหนดให้เป็นค่า มาตรฐานไวแลว
- **Relevance**:จัดเรียงผลลัพธตามลําดับความเกี่ยว ข้องของข้อมูลที่มากที่สุดปรากภูเป็นลำดับแรก
- **Date** : จัดเรียงขอมูลตามปลาสุด
- 4. คลิก Search เพื่อสืบค้นข้อมูล

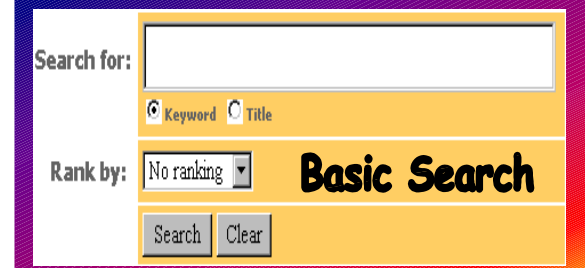

### **Advanced Search**

การสืบคนขอมูลในระดับซับซอนขึ้น เหมาะสําหรับผูใชที่ ต้องการกำหนดเงื่อนไขการสืบค้นหลายรูปแบบ เพื่อให้ผล ลัพธ์ตรงกับความต้องการมากที่สุด ประกอบด้วยฟังก์ชั่น ตางๆ ดังนี้

- 1. ช่องรับคำค้น
- 2. การระบุให้คำค้นปรากฏในเขตข้อมูลตามต้องการ ที่ ครอบคลุมมากกวา Basic Search ตัวอยางของเขต ข้อมูลต่าง ๆ เช่น
	- **Abstract** : สาระสังเขป
	- **Dewey Decimal Class** : ระบบการจัดหมู DDC
	- **Domain Phrase** : โดเมน เชน .com หรือ .edu
- 3. การเชื่อมคำค้นด้วยการใช้กลยทธ์ and. or และ not
- 4. การจํากัดการสืบคน (Limit to) ประกอบดวย
	- **Domain** : เชน Company, Education หรือ Government
	- **Resource Type** : ประเภทแหลงสารนิเทศ เชน WWW, FTP Site, Mailing list, Gopher server, Electronic publication, Newsgroup, Directory
- **Dewey Decimal Class** : ระบบการจัดหมวดหมู ตามแบบทศนิยมของดิวอี้
- 5. การจัดเรียงผลการสืบค้นข้อมูล (Rank by) กำหนดได้ 3 รูปแบบ เชนเดียวกับ Basic Search
- 6. คลิก Search เพื่อสืบคนขอมูล
- 7. หากต้องการปรับเปลี่ยนเงื่อนไขการสืบค้นข้อมูลทั้ง หมดใหคลิกที่ทางเลือก Clear

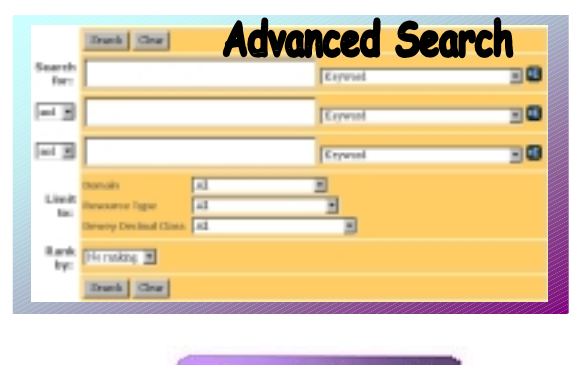

**Expert Search**

การสืบคนสําหรับผูเชี่ยวชาญในการใชฐานขอมูลที่สามารถ ระบุเงื่อนไขการคนไดดวยตนเอง โดยหนาจอการสืบคนจะมี ลักษณะคลายคลึงกับ Advanced Search แตกตางกัน เฉพาะในสวนของชองรับคําคน ที่มีขนาดกวางมากเพื่อใหผู ีสืบค้นสามารถกำหนดเงื่อนไขการค้นได้อย่างอิสระ โดยไม่ จำกัดความยาวของข้อความ ดังภาพหน้าจอการสืบค้น

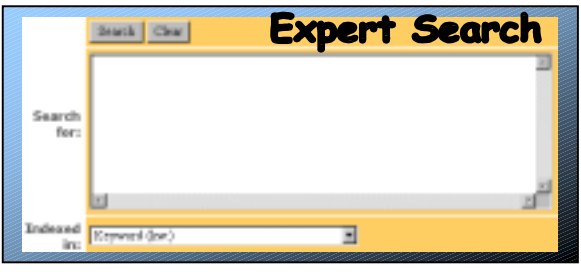

## **การแสดงผลการสืบคนขอมูล**

การแสดงผลการสืบคนขอมูล มี 2 รูปแบบ ดังนี้

1. **List of Records** : แสดงรายการผลลัพธการสืบคนขอ มลโดยย่อ ระเบียนรายการประกอบด้วย ช่องสำหรับ Mark หมายเลขระเบียน ชื่อเรื่อง ประเภทของเอกสาร และที่อยูของเว็บไซตที่จะเชื่อมโยงไปสูแหลงเอกสาร

> **จัดทําโดย** : ระเบียบ ปาวิเศษ สถาบันวิทยบริการ จุฬาลงกรณมหาวิทยาลัย (ฉบับพิมพครั้งที่1) กรกฎาคม 2543

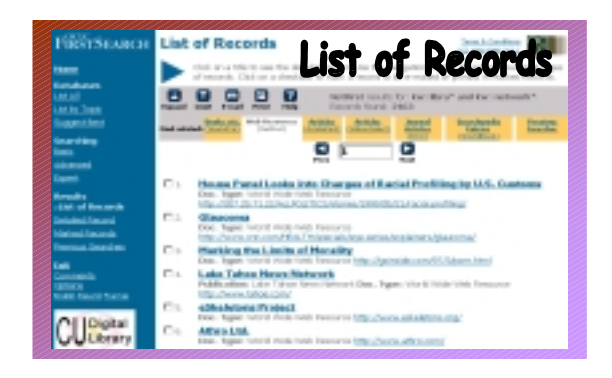

- 2. **Detailed Record** : แสดงรายการผลลัพธ์การสืบค้น ข้อมูลแบบละเอียด ประกอบด้วย
	- 1. Mark: 2. หัวเรื่อง
	- 3. ชื่อฐานข้อมูล 4. หัวเรื่องตามระบบดิวอี้ (DDC)
	- 5. ชื่อเรื่อง 6. สาระสังเขป
	- 7. แฟ้มคอมพิวเตอร์ 8. จุดเข้าถึง
	- 9. ประเภทเอกสาร 10. หมายเลขทะเบียนเอกสาร

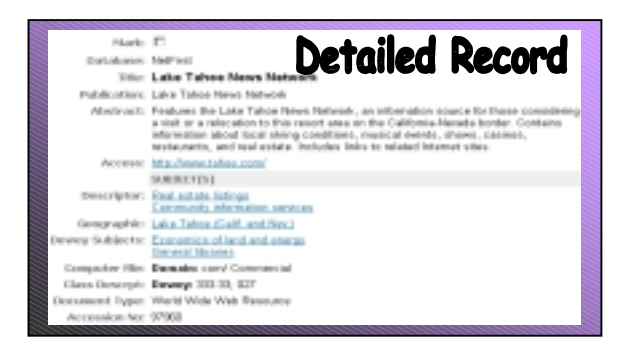

# **การจัดการผลลัพธการสืบคนขอมูล**

การจัดการผลลัพธการสืบคนขอมูล มี 2 รูปแบบ คือ

- 1. **การพิมพผลลัพธออกทางเครื่องพิมพ** มีวิธีดังนี้
	- Mark ระเบียนรายการที่ตองการพิมพผลลัพธ
	- คลิกเลือกไอคอน
	- เมื่อปรากฎระเบียนขอมูลที่ตองการพิมพครบแลว ใช้คำสั่งพิมพ์ผลลัพธ์ได้จากเว็บเบราเซอร์
- 2. **การจัดสงผลลัพธทาง E-mail** มีวิธีดังนี้
	- Mark ระเบียนที่ต้องการจัดส่งและเลือกไอคอน =
	- กําหนดรายละเอียดในการจัดสง ไดแก จํานวน ระเบียน ลักษณะขอมูลที่ตองการคือแบบยอ หรือ แบบสมบูรณ รูปแบบของเอกสารเปน html หรือ plain text และ e-mail address
	- คลิก Send เพื่อจัดส่ง และหากต้องการออกจาก ระบบ คลิกที่ Exit

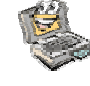